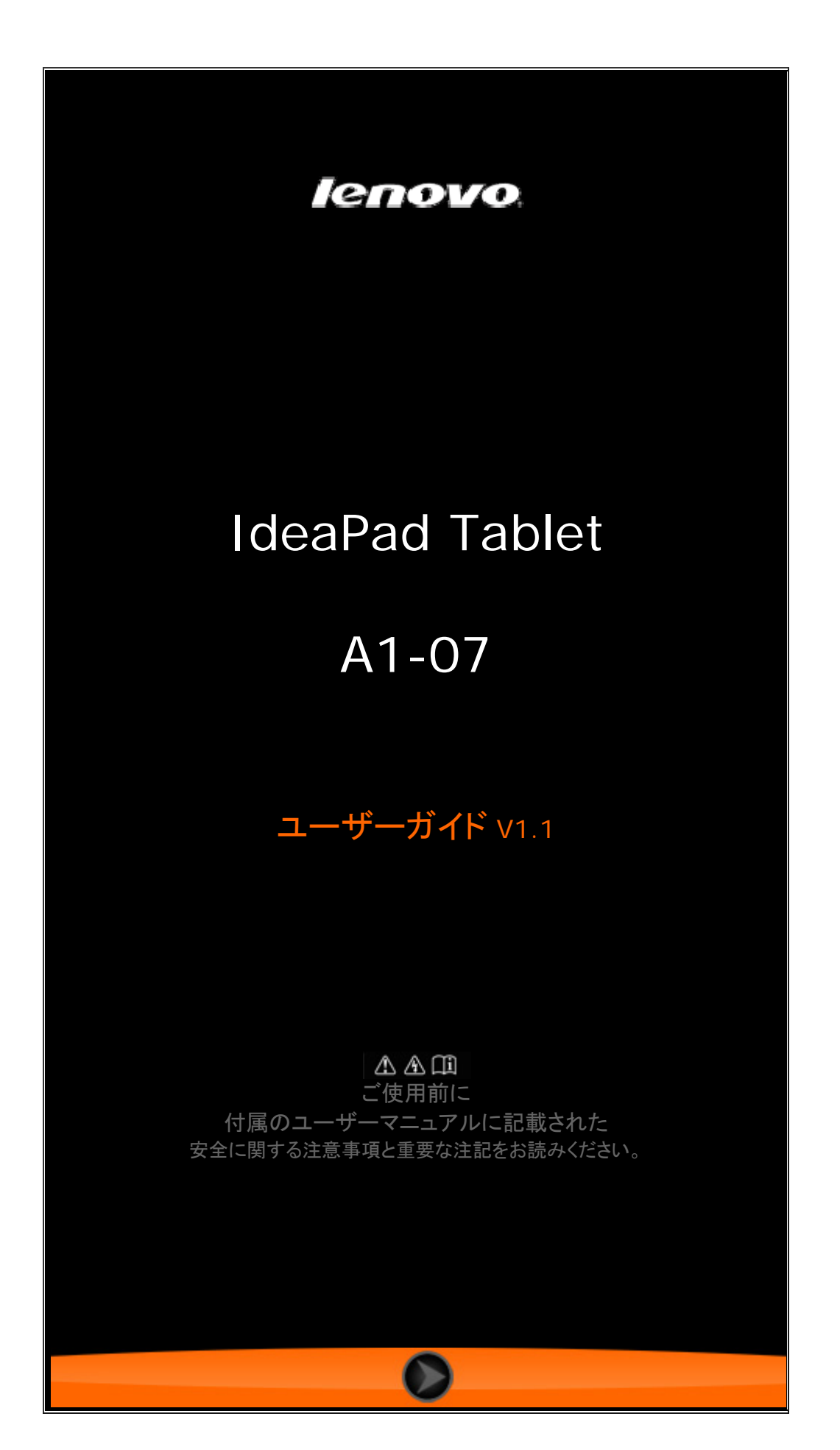

# 目次

# 第 01 章

# IdeaPad Tablet A1-07 の概要

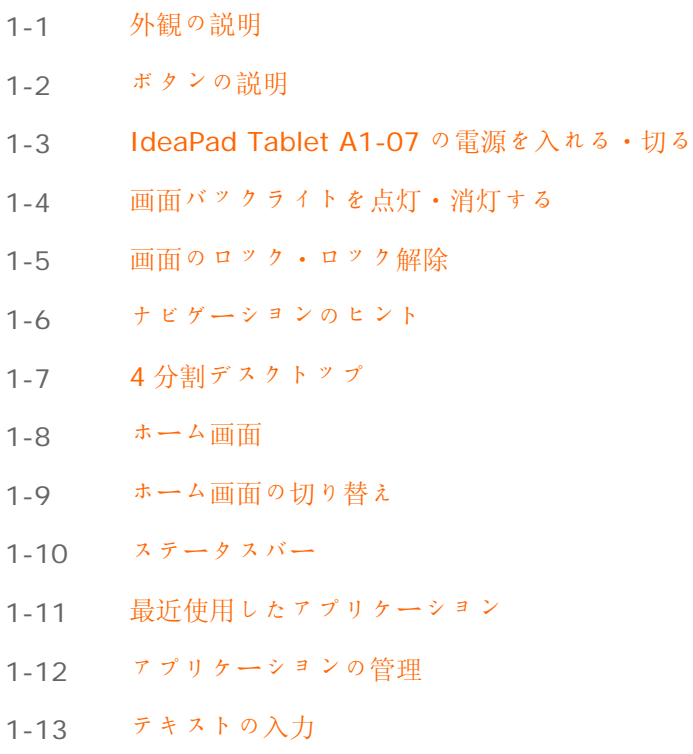

### 第 02 章

インターネットへの接続

- 2-1 Browser(ブラウザ)
- 2-2 Lenovo App Shop

# 第 03 章

アプリケーション

- 3-1 電卓
- 3-2 カレンダー
- 3-3 カメラ

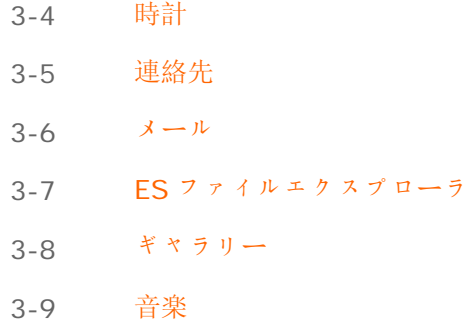

# 第 04 章

# 設定

- 4-1 無線とネットワーク
- 4-2 音の設定
- 4-3 画面の設定
- 4-4 現在地情報とセキュリティ
- 4-5 アプリケーション
- 4-6 アカウントと同期
- 4-7 バックアップと復元
- 4-8 ストレージ
- 4-9 言語とキーボード
- 4-10 バックアップ
- 4-11 日付と時刻
- 4-12 タブレット情報

 第 01 章 IdeaPad Tablet A1-07 の概要

\*特殊モデルのみ

- 1-1 外観の説明
- 1-2 ボタンの説明
- 1-3 IdeaPad Tablet A1-07の電源を入れる·切る
- 1-4 画面バックライトを点灯・消灯する
- 1-5 画面のロック・ロック解除
- 1-6 ナビゲーションのヒント
- 1-7 4 分割デスクトップ
- 1-8 ホーム画面
- 1-9 ホーム画面の切り替え
- 1-10 ステータスバー
- 1-11 最近使用したアプリケーション
- 1-12 アプリケーションの管理
- 1-13 テキストの入力

# **1-1** 外観の説明

図は参考用を示しており、標準型の実物とは異なる場合があります。

### **1-2** ボタンの説明

#### 電源ボタン

- シャットダウンモードで、このボタンを押し続けて(約 2~3 秒) IdeaPad Tablet A1-07 の電源を入れます。
- IdeaPad Tablet A1-07 の電源が入ったら、このボタンを押して点

灯している画面表示を停止します。画面表示が停止しているとき に、再度このボタンを押して画面を再点灯させます。

- IdeaPad Tablet A1-07 の電源を入れた後で、このボタンを押し続 けると(約 2~3 秒)、IdeaPad Tablet A1-07 の「Tablet オプ ション」ポップアップボックスが表示されます。IdeaPad Tablet A1-07 をシャットダウンするには、「電源を切る」ポップアップボ ックスの「OK」を押します。
- IdeaPad Tablet A1-07 の電源を入れた後で強制的にシャットダウ ンするには、このボタンを押し続けます(約 6 秒)。

#### 音量ボタン

• 音量を調節します。

画面回転ロックボタン

- 画面の方向をロックし、回転できないようにするにはボタンを 「下」に設定します。
- 画面の方向のロックを解除し、回転できるようにするにはボタンを 「上」に設定します。

\*SIM カードソケット

● SIM カードスロットは装置のフレームの左下にあります。「電源を 切る」モードで、とがった物の先端をソケットの上の小さな穴に挿 入してストッパーピンを飛び出させ、その後 SIM カードを挿入し ます。SIM カードを取り出すには、「電源を切る」モードで、 SIM カードをカチッという音がするまでスロットに押し、そして取 り出します。

#### **1-3 IdeaPad Tablet A1-07** の電源を入れる・切る

**IdeaPad Tablet A1-07** の電源を入れる

IdeaPad Tablet A1-07 の右上にある「電源」ボタンを押し続けます。 Lenovo とスタートアップ画面が順に表示され、IdeaPad Tablet A1-07 の電源が入ったことを示します。

#### **IdeaPad Tablet A1-07** の電源を切る

IdeaPad Tablet A1-07 右上の「電源」ボタンを、画面に「タブレットオ プション」が表示されるまで押し続け、「電源を切る」を選択して、 「OK」を押し、IdeaPad Tablet A1-07 の電源を切ります。

\*3G 有効バージョンの場合は、必ず SIM カードを「電源を切る」モード で挿入または取り出してください。装置の電源が入っているときにこの作 業を行うと、SIM カードが損傷する恐れがあります。

# **1-4** 画面バックライトを点灯・消灯する

#### 画面バックライトを点灯する

スタンバイモードで IdeaPad Tablet A1-07 の右上の「電源」ボタンをタ ップすると、画面が「ウェイクアップ」します。装置の画面が点灯し、バ ックライトの電源が入ったことを示します。

#### 画面バックライトを消灯する

IdeaPad Tablet A1-07 の電源が入っているときに一時的に使用しない場 合には、右上の「電源」ボタンをタップして画面のバックライトを消灯す ることができます。IdeaPad Tablet A1-07 はスタンバイモードになって 節電します。

**1-5** 画面のロック・ロック解除

画面ロック オートロック

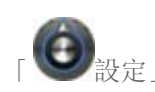

「 数定」の<表示>で「画面消灯」を設定することができます。プリ セットしたスタンバイ時間以内に何も操作を行わないと、画面のバックラ イトが自動的に消灯し、装置がロックされます。

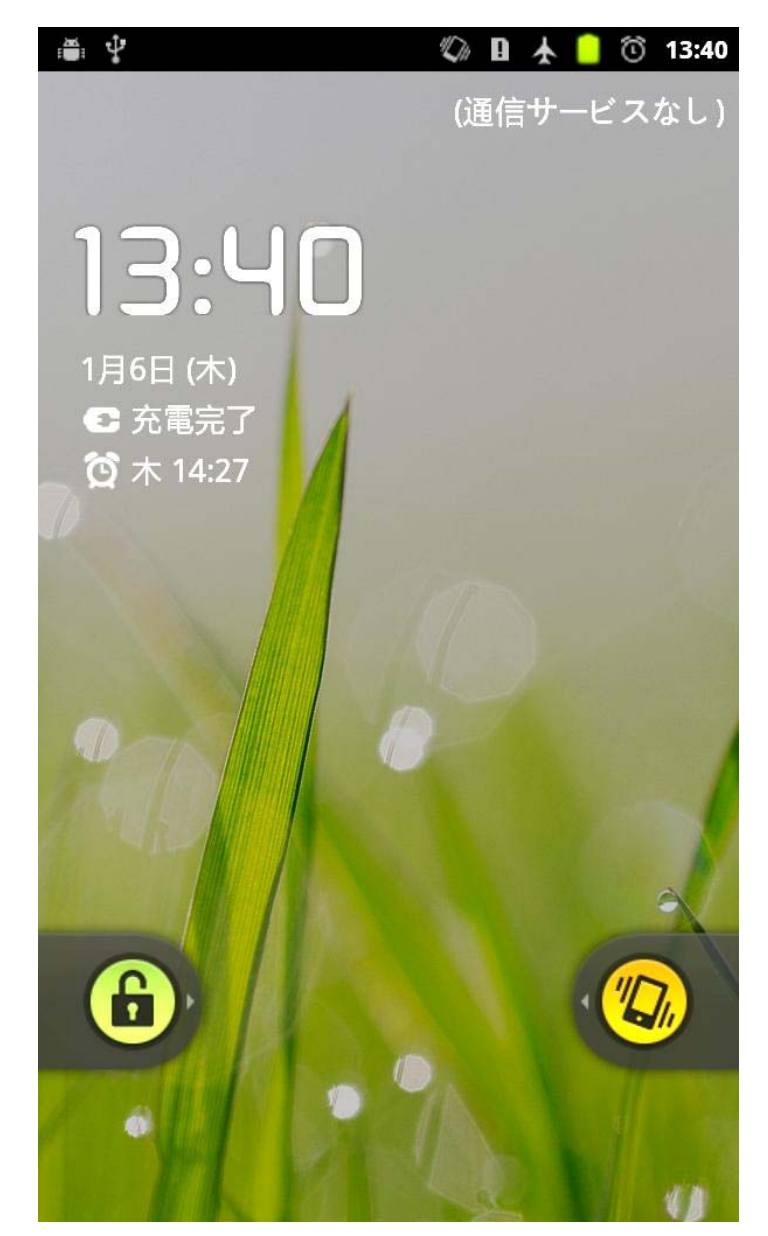

#### 手動ロック

IdeaPad Tablet A1-07 の電源が入っているときに一時的に使用しない場 合には、右上の「電源」ボタンをタップして画面を暗くすることができま す。そうすると装置はスタンバイモードになり、ロックされます。

#### ロックの解除法

スタンバイモードで IdeaPad Tablet A1-07 の右上の「電源」ボタンをタ ップすると、画面表示の明るさが通常のレベルに戻ります。また、下図の ように、画面の指示に従ってロックアイコンをタッチして右にスライドさ せ、画面のロックを解除することもできます。

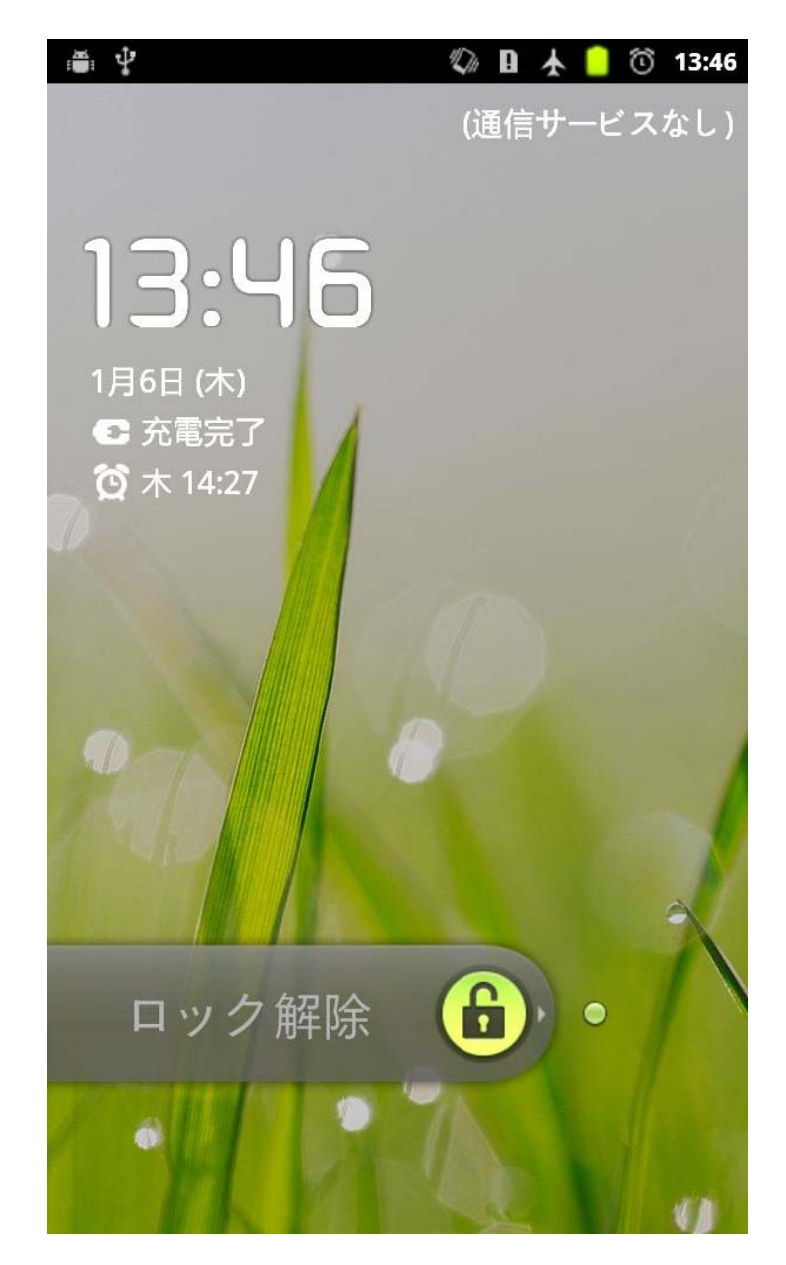

#### 画面ロックパターンの設定

|画面ロックパターンの設定<br>|設定」画面の<現在地情報とセキュリティ>内の<画面ロックの設定> をタッチして画面ロックパターンを設定することができます。この機能を 有効にした場合は、装置を使用する前にロック解除パターンを描いて画面 のロックを解除する必要があります。

#### **1-6** ナ ナビゲーショ ョンのヒン ト

- **Lenovo App Shop き:** Lenovo App Shop に入ります。
- 機能メニュー|■ : アプ す。 プリケーションの機能メニューを表示しま
- アプリケーション : タブレットのすべてのアプリケーションを 表示します 。
- ホーム ■: ホーム画面に戻ります。または、ボタンを2秒間押 すと、最近使用したアプリケーションが表示されます。
- 戻る ■ : ホーム画面に戻ります。
- Browser (ブラウザ) ( インターネットを参照します。

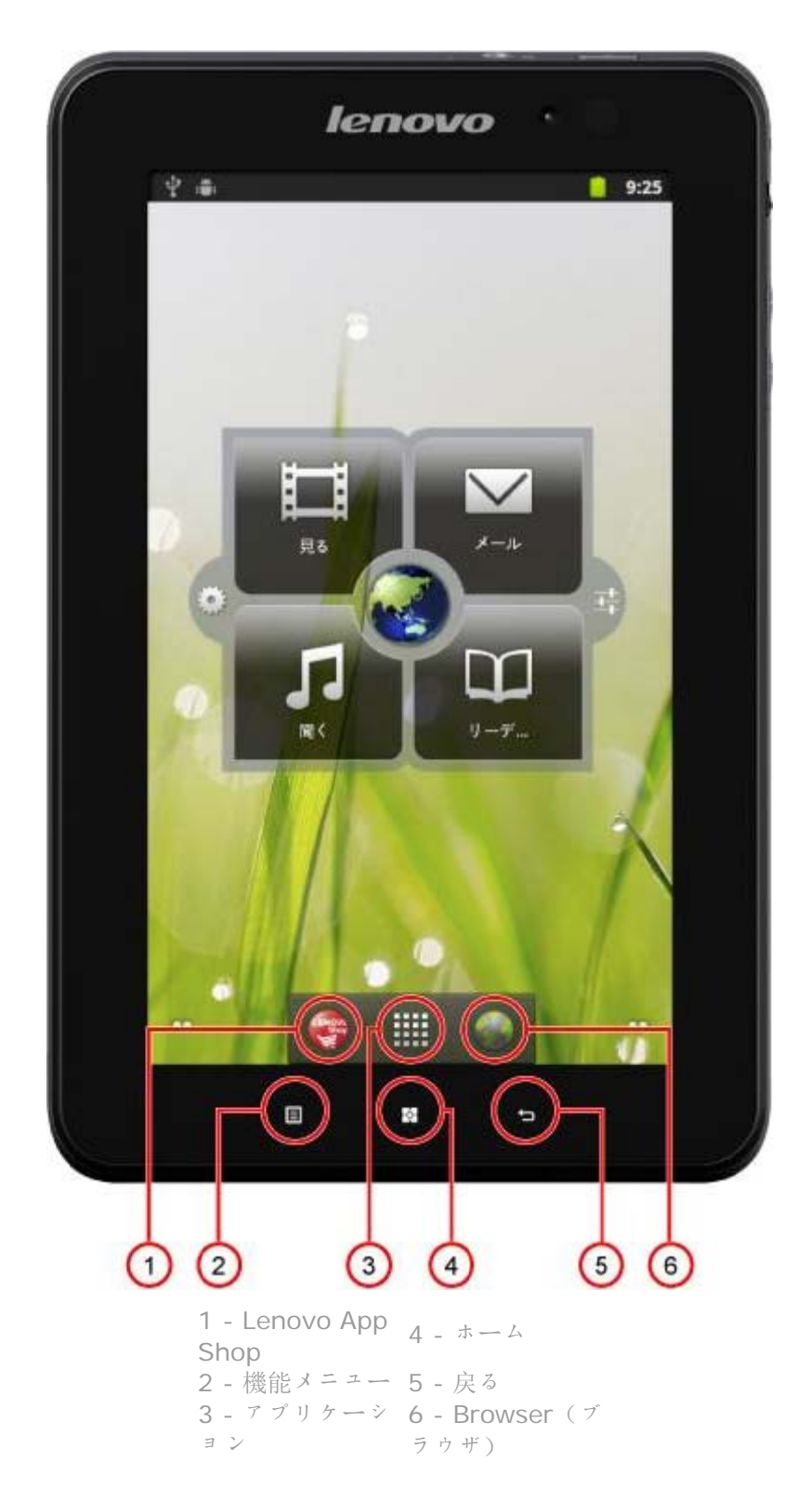

# **1-7 4** 分割デスクトップ

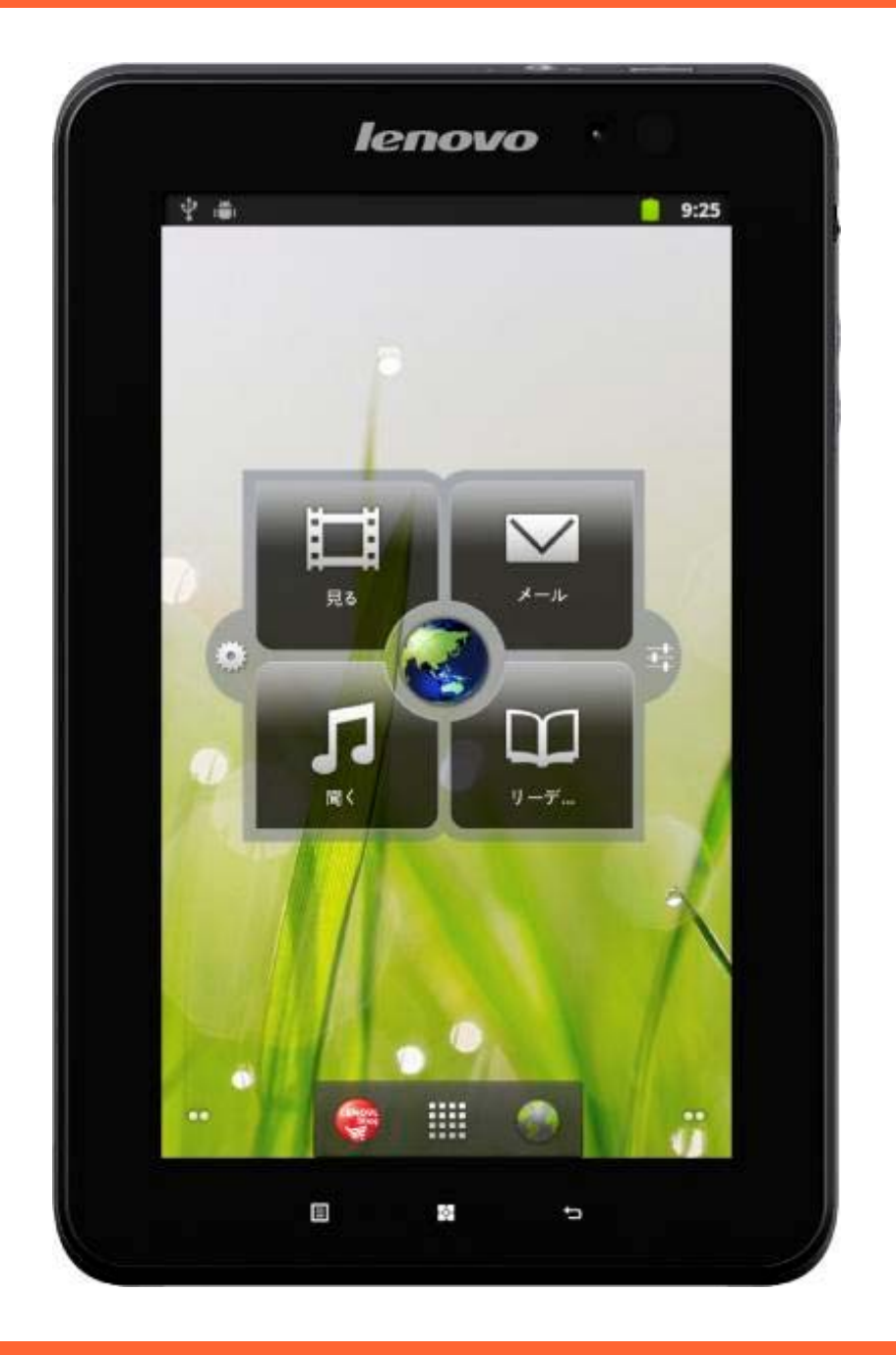

# **1-8** ホーム画面

このデスクトップでは、最も頻繁に使用するアプリケーションをすばやく 表示して起動することができます。

ホーム画面では、ウィジェットまたはショートカットを追加し、壁紙を変 更することもできます。

● 空白スペースに約2秒間タッチします。「ホーム画面に追加」ポッ プアップが表示されるので、ウィジェットとショートカットを追加 できます。また、壁紙を変更することもできます。希望のウィジェ ット、ショートカット、その他の項目をホーム画面に追加できま

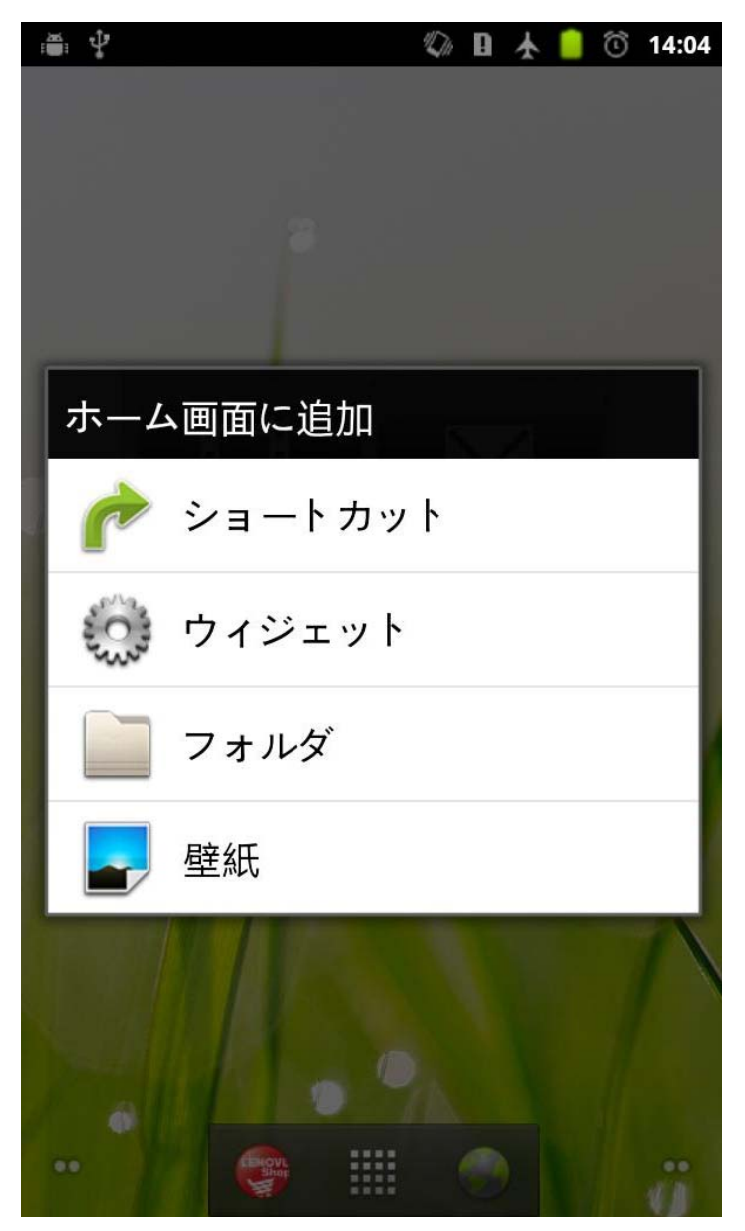

● ホーム画面上の項目を削除するには、画面下部に「ごみ箱」アイコ ンが表示されるまで、そのガジェットを押し続け、その後ガジェッ トアイコンを ■ 「ごみ箱」アイコン上にドラッグし、ドロップし ます。

#### 1-9 ホーム画面の切り替え

す。

#### **IdeaPad Tablet A1-07** には複数のデスクトップが用意されています。

画面を指でスライドさせて表示を切り替え、ホーム画面間でアイコンを移 動することができます。

#### **1-10** ステータス スバー

システムメッセージがある場合は、IdeaPad Tablet A1-07 に表示されま す。

「Wi-Fi 接続状態」、「信号レベル」、「電源レベル」、「充電状態」、お よびその他のタブレットの詳細な通知に関する情報を入手することができ ます。

画面上部の「ステータスバー」をタッチし、それを下にドラッグすると、 「通知パネル」が表示されます。 ▲■ボタンを押して、「無線とネットワー ク」、「音」、「表示」、「現在地情報とセキュリティ」、「アプリケー ション」などの詳細設定を開きます。

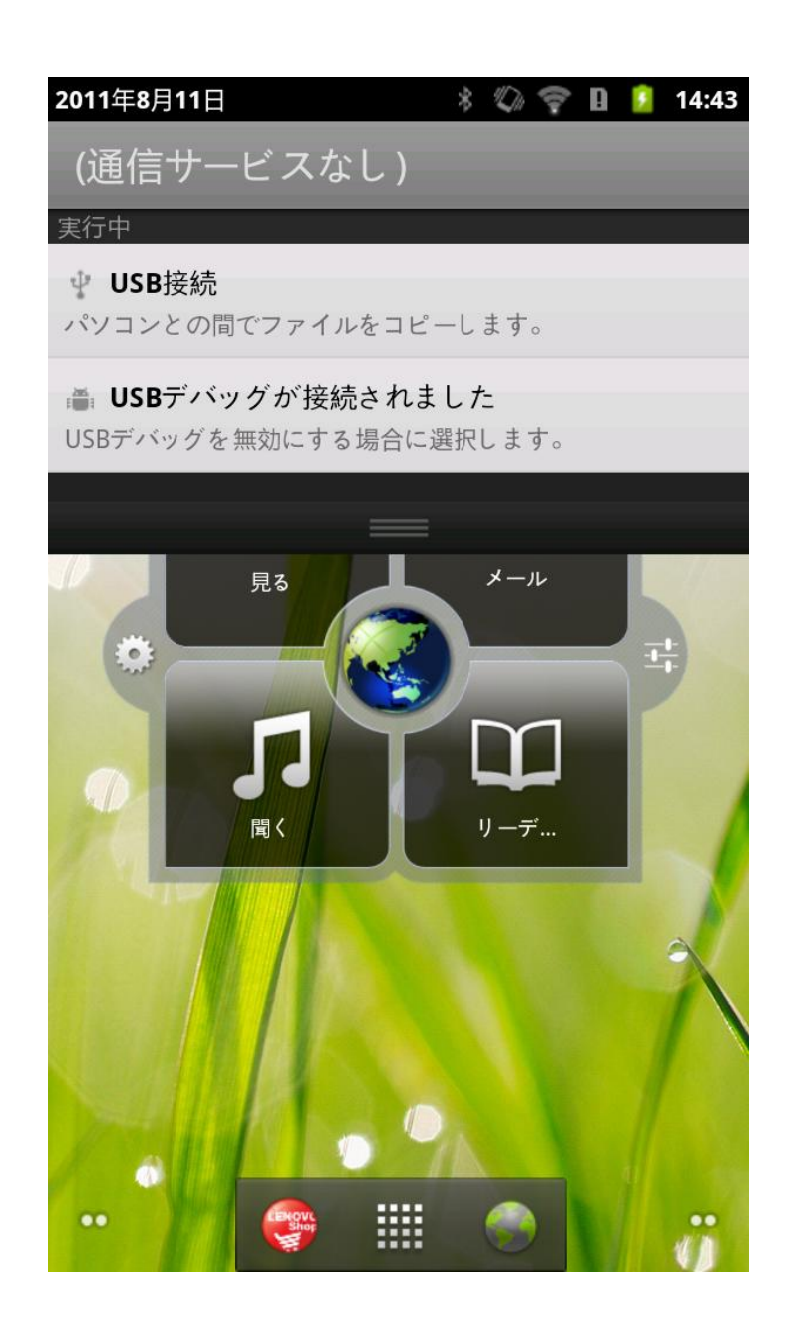

#### **1-11** 最近使用し したアプリケ ケーション

タブレットは最近使用したアプリケーションを記憶しています。

|を約2秒間タッチすると、最近使用したアプリケーションのリストが開 きます。各アプリケーションはタッチすると開きます。

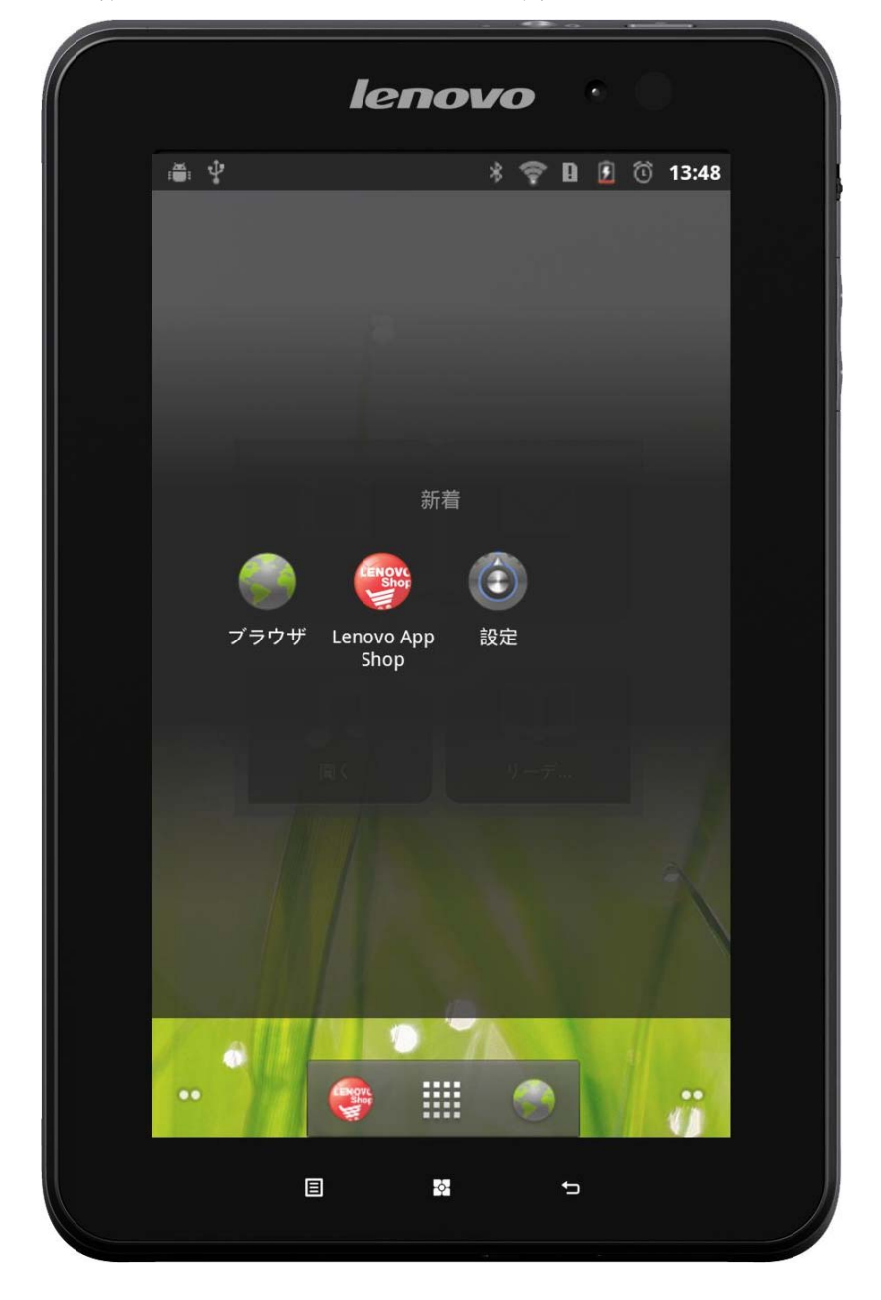

#### **1-12** アプリケー ーションの管 管理

ホーム画面の出出をタップしてアプリケーションリストを開きます。

「 設定」の「アプリケーション」内の「アプリケーションの管理」に 入ることができます。

#### アンインストール

「ダウンロード済み」と希望のアプリケーションを順にタップし、上部の 「アンインストール」ボタンを押してアプリケーションをアンインストー ルします。

#### 設定の停止・変更

「すべて」または「実行中」、希望のアプリケーション、希望のオプショ ンを順にタップします。

#### インストール

アプリケーションリストで「Lenovo App Shop」をタップします。詳細 は、第 2 章の「Lenovo App Shop」を参照してください。

ダウンロードする適切なアプリケーションを選択します。

# **1-13** テキストの入力

IdeaPad Tablet A1-07 を使用中に連絡先情報を「連絡先」に追加したり SMS メッセージを入力・編集する場合は、仮想キーボードから直接タッチ 画面にテキストを入力することができます。漢字、英文字、数字記号も直 接タッチ画面に入力することができます。

#### 入力方法エディターの切り替え

入力ボックスを押し続けてソフトキーボードを表示します。

システムキーボード

| ≪                           |                     | EĪ |   |   |                     | 日本語 |        |        |        |  |   |                     |   |         | 興                               |    |              |
|-----------------------------|---------------------|----|---|---|---------------------|-----|--------|--------|--------|--|---|---------------------|---|---------|---------------------------------|----|--------------|
| $\mathbf{1}$<br>q           | $\overline{2}$<br>W |    | e | 3 | $\overline{4}$<br>r |     | 5<br>t |        | 6<br>٧ |  |   | $\overline{7}$<br>u |   | 8       | 9<br>o                          |    | $\circ$<br>p |
| a                           | S                   |    | d |   | f                   |     | g      |        | h      |  |   |                     |   | k       |                                 |    |              |
|                             |                     | Z  |   | Χ |                     | С   |        | b<br>٧ |        |  | n |                     | m |         | DEL<br>$\overline{\phantom{0}}$ |    |              |
| $\ddot{\mathbf{Q}}$<br>?123 |                     | JP | ↖ |   |                     |     |        |        |        |  |   | カナ                  |   | $\circ$ |                                 | Go |              |

文字と数字の切り替え

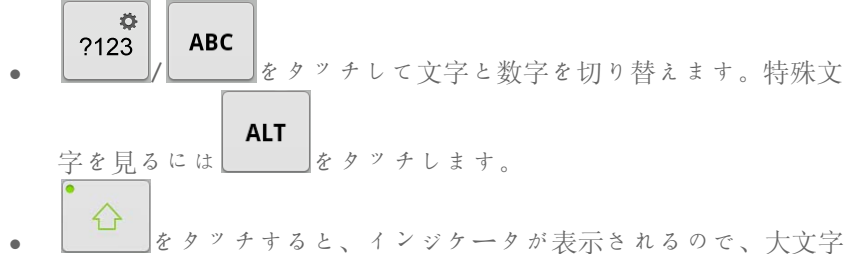

を入力できます。

#### 入力オプション

• キーボードの 日本語 をタッチして「Input language (入 力言語)」メニューを開きます。このメニューで入力言語を選択で きます。

#### 音声入力

● キーボードの – ■ をタッチして「音声入力」を開きます。

\*特殊モデルのみ

 第 02 章 ィンターネットへの接続

★特殊モデルのみ

- $2 1$ Browser(ブ ブラウザ)
- $2 2$ enovo App Shop

#### **2-1 Browser** (ブラウザ)

ウェブブラウザでインターネットにアクセスするには、ネットワーク サポートが必要です。 ネットワークサポートに問題がある場合に サポートが必要です。 ネットワークサポートに問題がある場合に<br>は、ネットワークオペレーターまたはサービスプロバイダーに直接ご 相談 談ください。

IdeaPad Tablet A1-07 内のウェブブラウザは、ビジネス用および 個人用の Wi-Fi ネットワークを経由してインターネットにアクセス する ことができ ます。

アプリケーションリスト内の「 Browser(ブラウザ)」をタッチ して ブラウザを開 開きます。

ブラウザは次の機能をサポートしています。

#### ウェブアドレスを入力する

入力テキストボックスタッチして、ポップアップソフトキーボード でウェブアドレスを入力します。 続いて、ソフトキーボードの

Go をタッチしてウェブページを開きます。

終了

|終了<br>下部のバーの [┣━━] をタッチしてブラウザを終了します。

#### ブックマーク

好みのウェブページにブックマークを付けると、すぐに参照できま す。 これには 3 つのタブがあります。

#### ブッ クマーク:

追加したウェブアドレスのリストを表示します。 ブックマークを追 加することもできます。 ウェブアイコンを押し続けて、リンク編集 用のポップアップウインドウを開きます。 選択したウェブサイトを 開いたり、編集、コピー、共有、削除したりすることができ、また、 ショートカットの作成、ホームページとして設定する等の操作を行う こと ができます。

#### よく 使用:

ことができます。<br>**よく使用:**<br>最近参照したウェブアドレスのリストを表示します。

#### 履歴 歴:

最近参照したウェブアドレスのリストを表示します。

#### 新しいウィンドウ・ウィンドウ

この機能は主に新規のウェブページウィンドウを開くために、また は、すでに開いてあるウィンドウを切り替えるために使用します。

#### 付加 加機能

をタッチして、その他の機能を表示します。

再読み込み: ▶️ をタッチしてウェブページを手動で再読み込みし ます 。

進む: ■●をタッチして次のページに進みます。

 $\bigstar$ ブックマーク: ■をタッチしてブックマークを管理します。 をタッチして現在のページにブックマークを付けます。

その他: ■ をタッチしてオプションリストを開きます。 これらの オプションには、 「ブックマークの追加」、「ページ内検索」、 「テキストの検索」「ページ情報」、「ページの共有」、「ダウンロ 一ド項目」および「設定」が含まれています。

ページのズームイン·アウト: ページを自動的に画面サイズに合わ せることができ、2本の指で画面をタッチし、その距離を長く・短く することによってページをズームイン·アウトすることもできます。

戻る: ■をタッチして前のページに戻ります。

#### 2-2 Lenovo App Shop

アプリケーションリスト内で、「 My Lenovo App Shop」をタッ チして Lenovo App Shop インターフェースを開きます。注意: こ の機能を使用するにはネットワークサポートが必要です。 ネットワ 一クサポートに問題がある場合には、ネットワークオペレーターまた はサービスプロバイダーにご相談ください。

<New(新規)>ページを開いたら、上部の<All Categories(す べてのカテゴリー)>、<New(新規)>、<Bestsellers (ベスト セラー) >、<Recommended(推奨) >、および<All(すべて) >、<Free(フリー)>のタブの中から 1 つを選択することができ ます。

IdeaPad Tablet A1-07 用のアプリケーションをダウンロードする には、まず「Lenovo アカウント」に登録する必要があります。 「Lenovo アカウント」に登録すると、そこにログインし、フリーア プリケーションを選択して IdeaPad Tablet A1-07 にダウンロード することができます。

#### **All Categories**(すべてのカテゴリー)

<Lenovo App Shop>ページの上部の「すべてのカテゴリー」タブ をクリックして<Lenovo App Shop>カテゴリーリストに入りま す。

#### **New**(新規)

クリックして最新のソフトウェアアプリケーションを表示します。

#### **Bestsellers**(ベストセラー)

クリックして最も人気のあるアプリケーションを表示します。

#### **Recommended**(推奨)

クリックして推奨されているアプリケーションを表示します。

#### **All**(すべて)

クリックしてすべてのアプリケーションを表示します。

#### **Free**(フリー)

クリックしてフリーアプリケーションを表示します。

\*特殊モデルのみ

 第 03 章 アプリケーション

\*特殊モデルのみ

- 3-1 電卓
- 3-2 カレンダー
- 3-3 カメラ
- 3-4 時計
- 3-5 連絡先
- $3-6$   $x \rightarrow 1$
- 3-7 ES ファイルエクスプローラ
- 3-8 ギャラリー
- 3-9 音楽

# **3-1** 電卓

アプリケーションリスト内の「 電卓」をタッチして電卓アプリ ケーションに入ります。

# **3-2** カレンダー

8888

アプリケーションリスト内の「 カレンダー」をタッチしてカレ ンダーのページを開きます。

#### 新規のカレンダー項目

新規のイベントは、時間をタッチし続けて作成することができます。

#### カレンダーイベントの管理

機能メニューをタップして、日のビュー、週のビュー、および月 のビュー間で切り替えることができます。 日のビュー: 日のビュー内のイベントをタッチし続けて、そのイベ ントを作成、表示、編集、または削除します。 週のピユー。 週のビュー内のイベントをタッチし続けて、そのイベ ントを作成、表示、編集、または削除します。 月のピユー。 月のビュー内のいずれかの日をタッチして日のビュー に入ると、日のビュー内のイベントを管理することができます。

注意: どの「カレンダー」のビュー内でも、他の日、週、または月 のビューから、■をタップし、機能メニュー下部の「■■今日」ボ タンを選択することによって、今日または今週および今月にすばやく 戻る ことができ ます。

#### **3-3 3** カメラ

ァプリケーションリスト内の「 │ ♪ カメラ」をタッチして写真撮影 と動画録画のプレビューインターフェースを開きます。 見つかった ビューが画面に表示されます。 この表示から次の操作を行うことが でき ます。

カメ メラを切り 替える パッドには2台のカメラが装着されています。 カメラインターフェ ース上で、■をタップすると、機能メニューが表示されるので、 を選択して て、前後のカ メラを切り替 替えます。

写真

# 写真 真真の撮影

写真撮影プレビューインターフェース内で、画面上の◯◯をタッチ してスナップショットを撮影します。

ビデオレコーダー: 動画録画モードに切り替えます。 ٥ 露出、表示サイズ、写真の画質、色効果、カメラ設定。 位置情報を 記録する ホワイトバ バランス

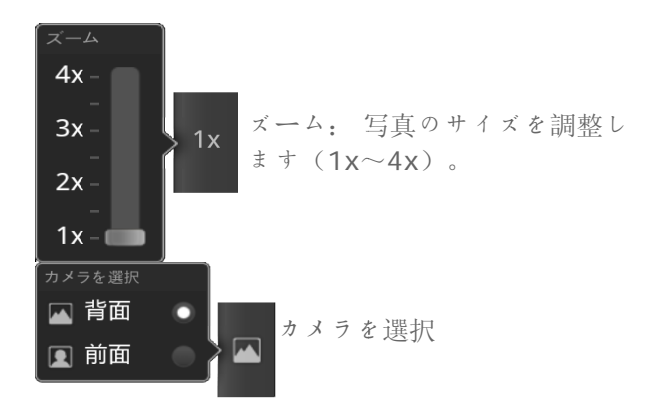

#### 写真 真の表示

写真撮影プレビューインターフェース内で、右下の「写真プレビュ 一」をタッチして、ポートレートモードで、写真プレビューインター フェースを開きます。 ここでは、写真のスライドショーを設定・表 示す ることがで きます。

#### 写真 真の保存場所

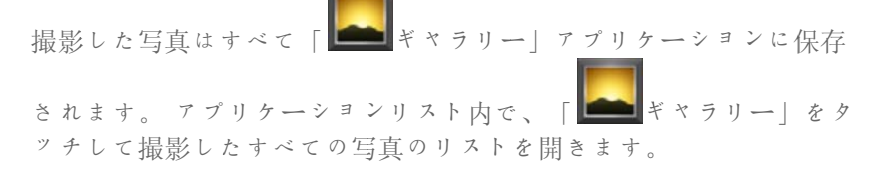

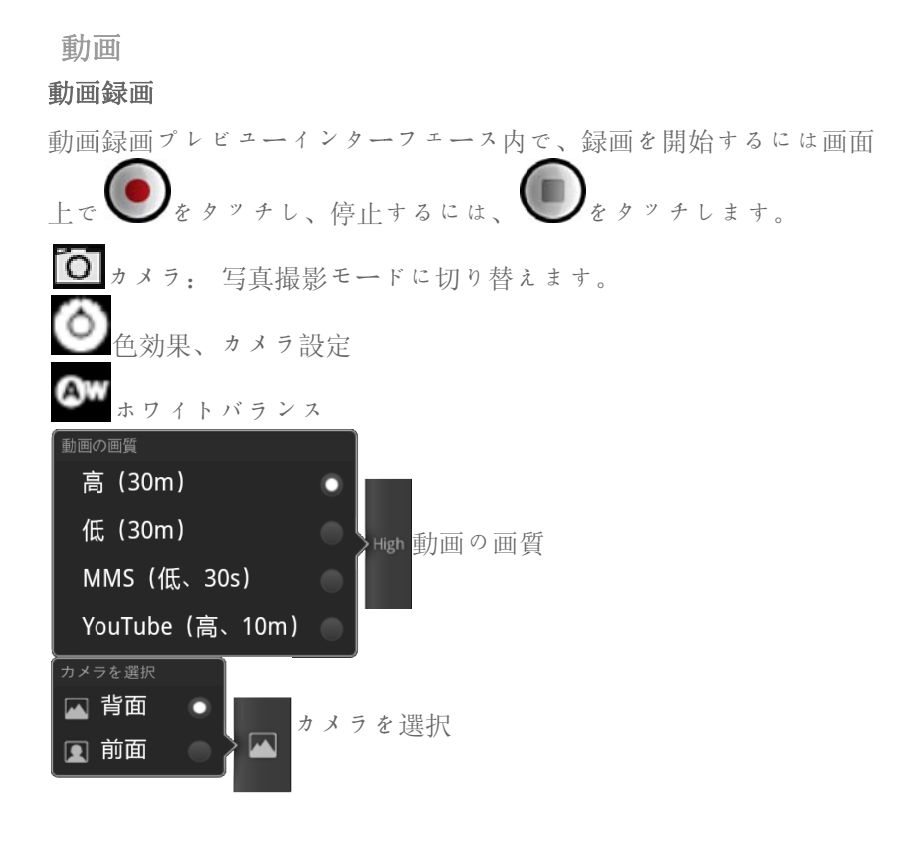

ポートレートモードで、前回最後に録画した動画のサムネイル画像が 動画録画プレビューインターフェースの右下隅に表示されます。 サ ムネイルをタッチして動画表示インターフェースを開きます。

#### 動画 画の保存場所

録画した動画はすべて「■■ ギャラリー」アプリケーションに自動

的に保存されます。 アプリケーションリスト内の 「■■ギャラリ 一」をタッチしてアプリケーションを起動します。 <ギャラリー> 内に録画した動画を表示することができます。

#### **3-4 4** 時計

ァプリケーションリスト内の「◯◯――時計」をタッチして「時計」の ビュ ーを開きます す。

アラームを設定するには「 ▶ 」をタッチしてから、「アラームの 設定 定」をタッチ します。

アラームが鳴ったら「停止」をタッチして停止するか、「スヌー ズ」 をタッチして て 10 分間遅 遅らせます。

#### **3-5 5** 連絡先

ァプリケーションリスト内の「■ ■ 連絡先」をタッチします。

#### 連絡 絡先の追加

「連絡先」のメインページで、「■」をタッチして、機能メニ で<連絡先を新規登録>を選択し、その連絡先の関連情報を入力しま す。 終了したら、<完了>ボタンをタップします。 ー<br>ー<br>ニュー

#### 連絡 絡先の編集

「連絡先」の詳細ページで、■■をタッチし、機能メニューで 選択すると、編集モードに入り、連絡先を編集することができます。 を

#### **3-6 6** メール

IdeaPad Tablet A1-07 のメールボックスを使用するにはネットワ ークサポートが必要です。 ネットワークサポートに問題がある場合 には、ネットワークオペレーターまたはサービスプロバイダーに直接 ご相 相談ください。

ご相談ください。<br><br>アプリケーションリスト内の の 「\_\_\_ メール」をタッチします。

**3-7 7 ES** ファイ イルエクス プローラ

アプリケーションリスト内の「 【 LS ファイルエクスプローラ」 をタッチしてファイル管理アプリケーションを呼び出します。このア プリケーションにより、「パッド」にローカルストレージされている すべてのファイルを表示・管理することができます。

#### ルート

ペー ージの左上隅の トレージのルートディレクトリに戻ります。 の ボタンをタップすると、すぐにローカルス

#### 新規

はフォルダを作成し、エンジンを検索できます。 また、各フォルダ あるいはファイルの名前を編集することができます。 「OK」をタッ チすると、システムはファイルが正常に作成されたことを通知してき ます 。 **規**<br>■<br>■をタップして、「 ● 新規」を選択すると、新規のファイルまた

#### オペ レーション

切り取り、コピー、名前を変更する、削除などができます。  $\blacksquare$ をタップし 「■■オペレーション」を選択すると、貼り付け、

- ● コピー・貼り付け: ファイルリスト内で、 し、1つ以上のファイルを選択し、「オペレーション」の下 の「コピー」をタッチします。 貼り付ける場所を選択し、 「貼り付 付け」をタッ チします。 をタッ ップ
- ● 削除: ファイルリスト内で、 のファイルを選択し、「オペレーション」の下の「削除」を タッチして選択したファイルを削除します。 をタッ プし、1つ以 以上
- ● 名前を変更する: ファイルリスト内で、 名前を変更する: ファイルリスト内で、 ズブ をタップ<br>し、1つのファイルを選択し、「オペレーション」の下の 「名前を変更する」をタッチして選択したファイルの名前を 変更しま ます。 ニュー ネタップ

詳細 細は、 の説明を参照してください。 |をタップし、ES ファイルエクスプローラのヘルプ

#### 3**-** 8 ギャラリ リー

「 を起動します。 写真アプリケーションのホームページで、アルバム をタッチしてから画面右上隅の■■■をスライドさせると、■■ア ルバムまたは■■■写真の表示モードを選択できます。 |ギャラリー] をタッチして<ギャラリー>ァプリケーション

# > チーションのホームページョンのホームページョンのホームページョンのホームページをスティドを選択できます。<br>隅の●●をスティドを選択できます。<br>ラリーまたはカメラを選択できます。<br>ラリーまたはカメラを選択したファイル。<br>替えます。<br>そ々ッチすると、スライト<br>をタッチすると、スライト<br>むて、選択したファイル。<br>全タッチすると、スライト<br>の「●音楽」をタッチ<br>ルークから音楽をコピーリー<br>もクッチして、音楽ファイト<br>もんい項目を選択します ギャ ラリーペー ジで ギャラリーとカメラ: ギャラリーまたはカメラを選択できます。 |ギャラリー・ ギャラリーに切り替えます。 カメラ: カ メラに切り替 替えます。 0 詳細情報:■■をタッチして、機能メニューで■■を選択しま す。そして、△■をタッチして、選択したファイルの詳細情報を表 示し ます。

写真 真リストペー ジで

写真を選択し、■ ボタンをタッチすると、スライドショーモード に入 入ります。

#### **3-9 9** 音楽

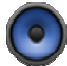

ァプリケーションリスト内の「❤️音楽」をタッチして音楽アプリ ケー ーションを起動 動し、再生し したい項目を 選択します。 付属の US SB ケ 一ブルを使用して、コンピュータから音楽をコピーすることができま す。

音楽ページの上部のボタンをタッチして、音楽ファイルを「アーティ スト」、「ァルバム」、「曲」、または「プレイリスト」別に分類す るこ とができます す。

#### 音楽 楽プレーヤー の調節

音量は「パッド」横の音量ボタンを押して調節します。

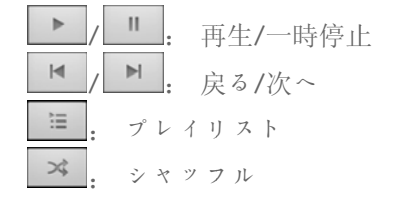

: 繰り返し し

音楽 他の ん。音楽を停止・変更するには、画面上部のステータスバーをタッ チレ、下にドラッグし、■を選択します。 楽プレーヤーの アプリケー のページで ションを開く をタッチす くことができ するとホーム ますが、音楽 ムページに戻 楽は停止しま 戻り、 せ

★特殊モデルのみ

 第 04 章 設定

\*特殊モデルのみ

- 4-1 無線とネットワーク
- 4-2 音の設定
- 4-3 画面の設定
- 4-4 現在地情報とセキュリティ
- 4-5 アプリケーション
- 4-6 アカウントと同期
- 4-7 バックアップと復元
- 4-8 ストレージ
- 4-9 言語とキーボード
- 4-10 バックアップ
- 4-11 日付と時刻
- 4-12 タブレット情報

アプリケーションリスト内で、「 設定」をタッチして「設定」 インターフェースに入ります。

# **4-1** 無線とネットワーク

この設定モジュールには次の項目が含まれています。 機内モード、 Wi-Fi、Wi-Fi 設定、Bluetooth、Bluetooth 設定、テザリングとポ ータブルアクセスポイント、VPN 設定、3G モバイルネットワーク (特殊モデルのみ)。

#### 機内モード

機内モードを有効にすると、IdeaPad Tablet A1-07 のすべての無

線接続がすぐに無効になります。

#### **W i-Fi/Wi-F Fi** 設定

Wi-F Fi 機能を有効 効/無効にする ることができ ます。

Wi-Fi が有効になると、IdeaPad Tablet A1-07 は使用可能な無線ネ ットワークを自動的にスキャンし、それらを Wi-Fi ネットワークリ ストに表示します。

すべての LAN についてネットワークステータスを示す次のアイコン

があ ります。 は、ネットワークにはパスワードが不要であり、

直接接続することができることを示し、【1】は、ネットワークが暗 号化されていて、パスワードを入力した場合にのみ接続できることを 示し ています。

リストで接続するネットワークにタッチします。 をタッチし し、

「 Wi-Fi ネットワークを追加>を選択して、ネットワークを手動で追加 する こともでき ます。 詳細設定」を選択して、静的 IP 設定を設定します。 また、<

- ● Wi-Fi:Wi-Fi 機能スイッチ。
- ● ネットワークの通知: スイッチを入れると、システムは開い ているネットワークがあるかどうかを通知してきます。
- ● Wi-Fi のスリープ設定: L■をタッチし、「 で「Wi--Fi のスリー プ設定」を選 選択します。 画面が **OFF F** に なったとき(より多くのモバイルデータを使用)、電源接続 時はスリープにしない、またはスリープにしない(より多く のバッテリ電力を使用)。 詳細設定 定」

#### **Blu uetooth/ /Bluetoot th** 設定

Bluetooth 技術を使用して、他の Bluetooth 互換装置との無線接続 を確立することができます。 そのような Bluetooth 互換装置にはス テレオイヤホン、キーボード等があります。

Bluetooth 対応装置は他の装置と電波によって通信を行うので、 IdeaPad Tablet A1-07 を他の装置の正反対の位置に置く必要はあ りません。 2台の装置の最大距離が 10m(約 32 フィート)を超え ないことを確認するだけで結構です。 ただし、Bluetooth 接続は壁 や他の電子装置などの障害物の干渉を受ける可能性があることに留意 して ください。

IdeaPad Tablet A1-07 は V2.0 の Bluetooth 仕様をサポートして います。 IdeaPad Tablet A1-07 と他の Bluetooth 対応装置との間 の相互動作を確実にするために、お持ちの IdeaPad Tablet A1-07 モデルに対応する Lenovo 承認済みの付属品のみを使用してくださ い。 また、他の装置が IdeaPad Tablet A1-07 と共に使用できるか どうかを、メーカーに確認してください。

Bluetooth の使用が制限される場合もあります。 関連情報について は、地域の関係当局またはサービスプロバイダーにご相談ください。

Bluetooth 技術を必要とする機能を使用する場合、またはそれらの 機能をバックグランドで使用する場合は、IdeaPad Tablet A1-07 のバッテリ電力が通常よりも多く消費され、バッテリの寿命が短くな ります。 Bluetooth 設定では、次の操作を実行することができま す。

• Bluetooth 装置: Bluetooth のスイッチを入れると、 IdeaPad Tablet A1-07 は近くの範囲で検出される Bluetooth 対応装置のリストを自動的に表示します(つま り、装置をスキャンします)。

#### テザリングとポータブルアクセスポイント

タブレットのモバイルデータ接続を、USB を介して、またはポータ ブル Wi-Fi アクセスポイントとして共有することができます。

#### **VPN** 設定

これらの設定により、各種の VPN (バーチャルプライベートネット ワーク)を追加およびセットアップすることができます。

#### **3G** モバイルネットワーク(特殊モデルのみ)

3G モバイルネットワーク機能を有効/無効にすることができます。 ネットワークサポートに問題がある場合には、ネットワークオペレー ターまたはサービスプロバイダーにご相談ください。

# **4-2** 音の設定

このオプションにタッチして「音の設定」インターフェースに入りま す。 この設定には、全般(マナーモード、バイブ、音量)、通知 (通知音)およびフィードバック (タッチ操作音、選択時の操作 音、画面ロックの音および入力時バイブレーション)があります。

# **4-3** 画面の設定

画面の設定オプションには次の項目があります。 画面の明るさ、画 面の自動回転、アニメーション表示、および画面消灯。

#### 画面の明るさ

画面の明るさは手動で調整することができますが、「明るさを自動調 整」を選択し、現在の周囲の明かりに従って IdeaPad Tablet A1- 07 の画面の明るさを自動的に調整することもできます。

#### 画面の自動回転

画面を縦横に自動回転するよう選択できます。

#### アニメーション表示

アニメーション表示スイッチを入れると、アプリケーションウィンド ウの開閉時に IdeaPad Tablet A1-07 はアニメーションを表示し て、ユーザー体験がより魅力的になります。

#### 画面消灯

このオプションにより、何も操作が行われない場合、節電のために IdeaPad Tablet A1-07 の画面が自動的にロックされるまでの点灯 時間を選択することができます。 この時間は 15 秒、30 秒、1 分、 2分、10分、30分、または消灯しないに設定することができます。

# **4-4** 現在地情報とセキュリティ

設定画面では、次の機能にアクセスすることができます。

#### 現在地、画面のロック解除、**SIM** カードロック(特殊モデルの み)、パスワード、デバイス管理および認証情報ストレージ。

#### 現在地

無線ネットワークを使用するか GPS 衛星を使用するか選択できま す。

#### **GPS** 機能の使用に関する注意事項

- GPS 衛星の受信に干渉する要因は数多くあります。干渉が強 い場所(屋内、車内、または建物の間)や悪天候の間、信号を 受信できないことや位置を認識するのに時間がかかることが あります。
- 安全のため、運転中はモニターを見たり、操作しないでくだ さい。
- Navdroyd は、この製品の GPS 機能を向上させることがで きる無料のナビゲーション・ソフトウェアです。GPS を初め て使用する場合は、まず Wi-Fi に接続していて、Navdroyd マップをダウンロードしてあることを確認してください。こ のバージョンでは、1つの国か地域の地図しか機能しないよ うに制限されていることに注意してください。他の国や地域 の地図をダウンロードする場合は、まず今まで使用していた 地図のセットを手動で削除する必要があります。
- GPS 性能を向上させるために、Wi-Fi 接続を使用して、週に 一度以上オンライン・アップデートを確認してください。

#### 画面のロック解除

オプションを使用すると、「パターンによるロック解除」、「PIN によるロック解除」、および「パスワードによるロック解除」3 つの 方法のいずれかによって画面ロックを解除することができます。 こ こで画面ロックをキャンセルすることもできます。

<パターン>をタッチし、画面上に指を置き(デモで示すように)、 選択したロック解除パターンを描きます。 ロック解除パターンを設 定すると、<指の軌跡を線で表示>をオン・オフすることができま す。

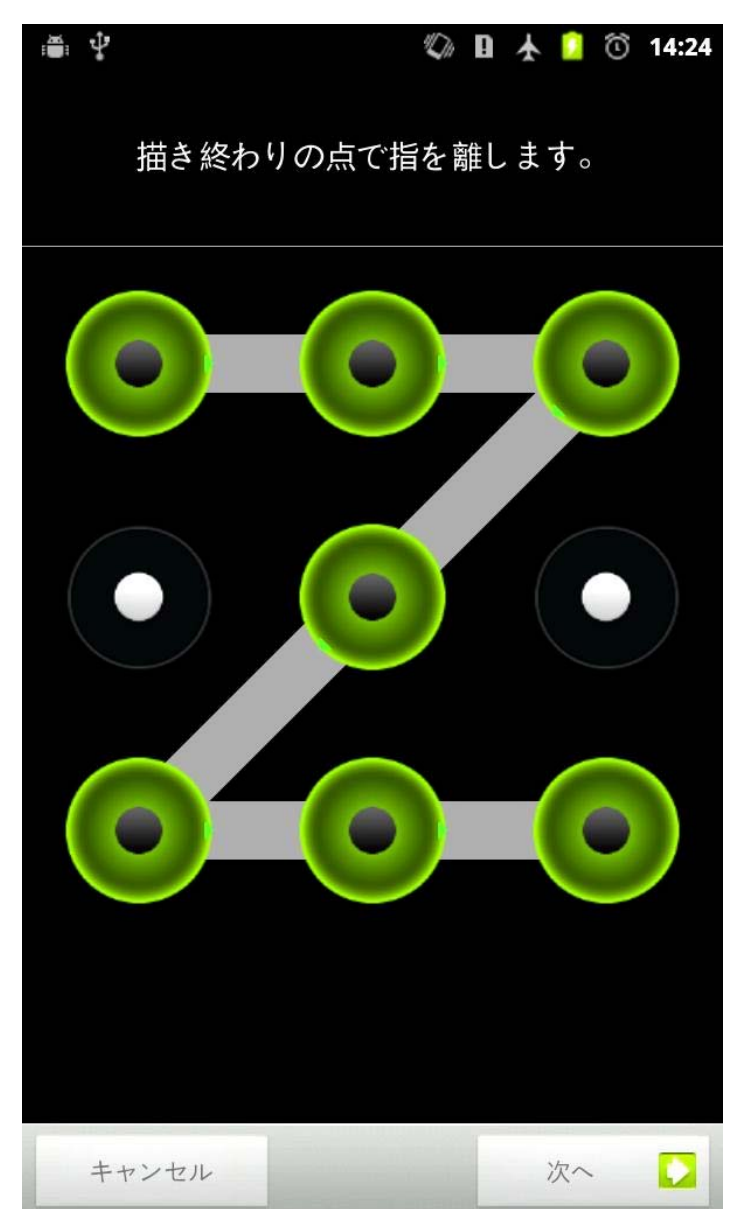

「パターンによるロック解除」機能を設定し、有効にすると、画面が スライドによってロック解除された場合は常に画面上に「ロック解 除」キーボードが表示されます。 「ロック解除」キーボードを使用 して、選択しておいたパターンを画面上に指で描きます。 プリセッ トしたパターンが正しく描かれると、画面ロックが解除されます。

<PIN>をタッチします。 画面ロックを解除するための PIN コード として、4 桁以上の数字を入力する必要があります。 <パスワード>をタッチします。 画面ロックを解除するためのパス ワードとして、4 桁以上の文字を入力する必要があります。

**SIM** カードロック設定(特殊モデルのみ)

#### パスワード

<パスワードを表示>オプションにより、選択したパスワードを入力 するときに、それが表示されるかどうかを決めることができます。 チェックボックスをチェックすると、パスワードが表示されます。 これにチェックを入れなければ、パスワードを入力したときに\*\*\* \*とだけ表示されるため、パスワードの安全性が向上します。

#### デバイス管理

通常のユーザーはこれらの機能を使用することができません。 自社 の適切なセキュリティポリシーを前もって設定した TsingMail ユー ザーだけがこれらの機能を使用することができます。

これらの機能は、Enterprise Policy Center (Lenovo Enterprise Policy Manager) と連動します。 Enterprise Policy Cneter は Lenovo エンタープライズプラットフォームのセキュリティポリシー の執行者です。 ユーザーが Lenovo エンタープライズメールとサー ビス機能を有効にすると、Enterprise ポリシーセンターが自動的に 有効になります。 これにより、IdeaPad Tablet A1-07 は自社の IT 部門が設定したセキュリティポリシーを受け付けることができます。 それらのポリシーとは、強化したパスワード付きの強制的なスクリー ンセーバーなどです。 これらの機能を有効にすると、IdeaPad Tablet A1-07 は自社の IT 部門から管理指示を受け付けることもで きます。たとえば、離れたところからデータを消去したり、装置をリ セットしたりすることができます。

#### 認証情報ストレージ

これらの機能により、IdeaPad Tablet A1-07 は、特定の安全証明 書およびその他の証明書を必要とするウェブページと LAN にアクセ スすることができます。 証明書ストレージのパスワードを設定する と、保存してある適切な安全証明書および他の証明書によりウェブペ ージあるいは LAN にアクセスすることができます。

- 安全な認証情報の使用: このオプションは、証明書ストレー ジのパスワードが設定されるまで使用することができませ  $h<sub>o</sub>$
- **SD カードからインストール: 証明書を SD カードからイン** ストールすることができます。
- パスワードの設定: このオプションをタッチして証明書スト レージのパスワードを設定します。 これが正常に設定される と、「安全な認証情報の使用」のチェックボックスがチェッ クされ、このオプションが使用できることを示します。

● ストレージの消去: このオプションは、現在保存されている すべての証明書を削除し、証明書ストレージのパスワードを リセットするために使用します。

#### **4-5** アプリケーション

これらの設定により、「提供元不明のアプリ」、「アプリケーション の管理」、「実行中のサービス」、「ストレージ使用状況」、「電池 使用量」、「開発」を行うことができます(注意: 最後の機能は開 発者だけが使用することができます)。

#### アプリケーションの管理

このオプションにより、選択したアプリケーションを簡単に管理・削 除することができます。

<All (すべて) > メニューを使用して、アプリケーションリスト内 にある実行中のアプリケーションまたはサードパーティソフトウェア 開発者から供給されたアプリケーションをフィルターにかけることが できます。

アプリケーションを選択すると、その関連情報の詳細を見ることがで きます。また、「アンインストール」、「キャッシュの消去」、「デ フォルトの消去」などの操作を実行することもできます。

#### 実行中のサービス

このオプションにより、実行中の複数のアプリケーションを終了・設 定することができます。

#### ストレージ使用状況

このオプションにより、アプリケーションが使用しているストレージ を表示することができます。

#### 電池使用量

このオプションにより、電池の使用量を見ることができます。

#### 提供元不明のアプリ

このオプションにより、市販されていないアプリケーションをインス トールすることができます。

#### 開発

このオプションを使用できるのは開発者のみです。 これにより、開

発するアプリケーション用として使用可能なオプションを設定するこ とができます。

- USB デバッグ: USB に接続してから、デバッグモードを使 用します。 オン/オフを切り替えることができます。
- スリープモードにしない: 電池の充電中は画面をスリープに しません。 オン/オフを切り替えることができます。
- 類似ロケーションを許可: オン/オフを切り替えることがで きます。

#### **4-6** アカウントと同期

これらのオプションでは、同期の全般設定とアカウントの管理を行う ことができます。

同期の全般設定では、「バックグランドデータ」と「自動同期」を選 択することができます。

アカウントの管理設定により、アカウントを追加し、既存のアカウン トを使用することができます。 既存のアカウントを使用してログイ ンし、自分のアカウント内の関連情報を表示することができます。ま た、その装置の拡張機能とアプリケーションを使用することができま す。

#### **4-7** バックアップと復元

このオプションにより、工場のデータにリセットできます。

#### **4-8** ストレージ

このオプションにより、SD カードと内部ストレージを見ることがで きます。

# **4-9** 言語とキーボード

#### 言語設定

IdeaPad Tablet A1-07 を操作するときに使用する言語を選択する ことができます。

#### キーボード設定

この設定で入力方法を選択し、キーボードを設定することができま す。

#### **4-10** バックアップ

このオプションにより、一部のデータのバックアップと復帰を行うこ とができます。

# **4-11** 日付と時刻

これらの設定により、システムの時間など、時間に関連したオプショ ンを設定することができます。

#### 日付と時刻設定

ネットワークを介した時間の自動更新を有効にし、タイムゾーンを選 択し、特定の日付と時間を設定し、日付と時間の表示フォーマットを 設定することができます。

# **4-12** タブレット情報

このオプションでは、「システムアップデート」、「端末の状態」、 「電池使用量」、「法的情報」、「モデル番号」、「Android バー ジョン」、「カーネルバージョン」、および「ビルド番号」を表示す ることができます。

\*特殊モデルのみ

第03章: アプリケーション 目次へ戻る